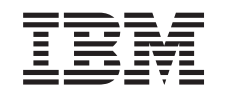

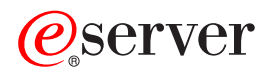

iSeries iSeries Navigator - Administrativa aplikací

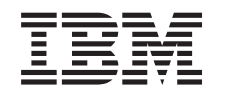

# ERserver

iSeries

iSeries Navigator - Administrativa aplikací

**© Copyright International Business Machines Corporation 1998, 2002. Všechna práva vyhrazena.**

# **Obsah**

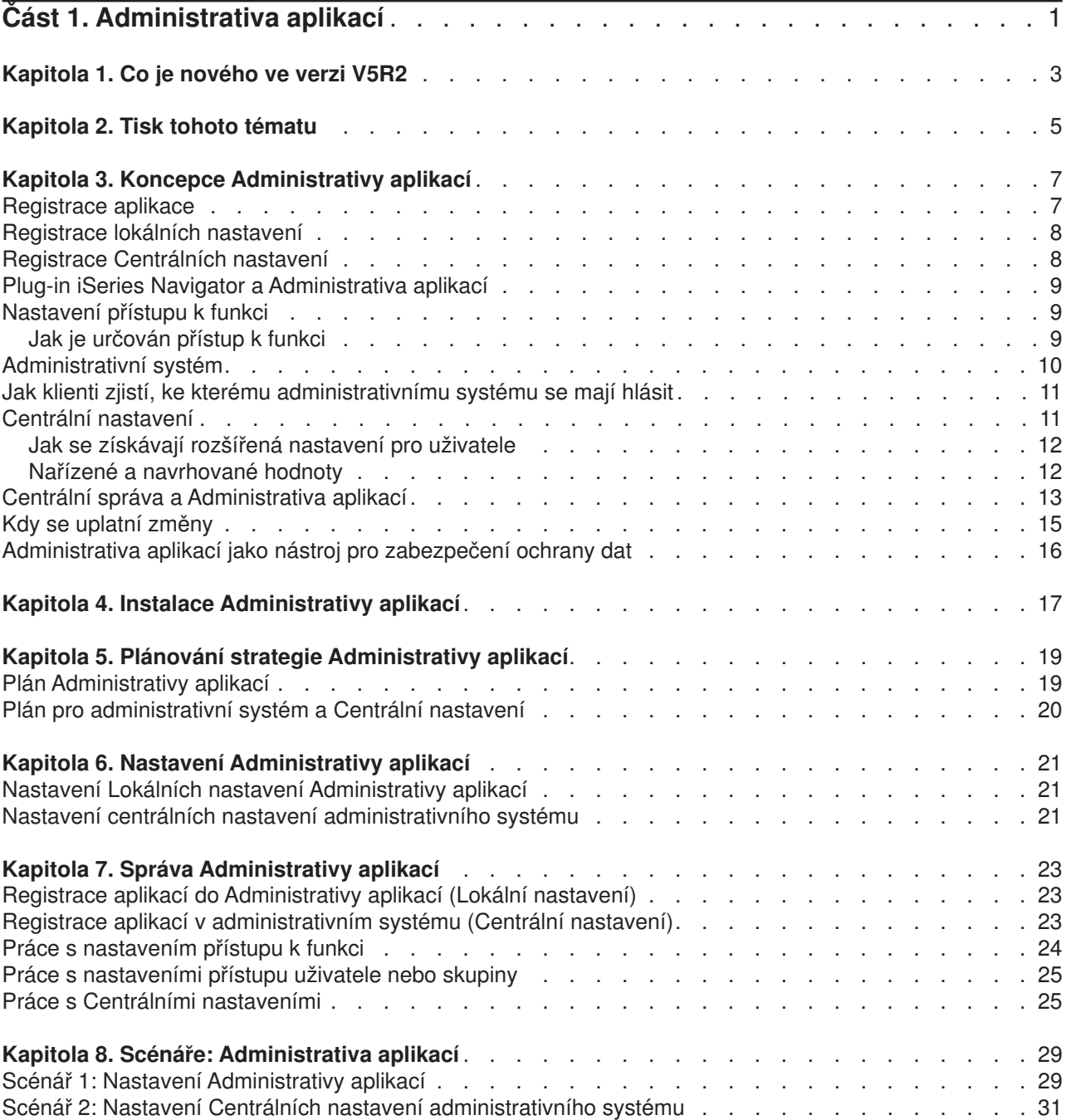

# <span id="page-6-0"></span>**Část 1. Administrativa aplikací**

Administrativa aplikací je volitelná komponenta produktu iSeries Navigator. Administrativa aplikací umožňuje administrátorům řídit funkce nebo aplikace dostupné pro uživatele nebo skupiny na specifickém serveru. To zahrnuje řízení funkcí dostupných pro uživatele, kteří mají přístup k serveru prostřednictvím klientů. Provádíte-li přístup k serveru z klienta Windows, bude o tom, které funkce budou dostupné, rozhodovat profil uživatele operačního systému OS/400 a nikoli uživatel Windows.

Administrativa aplikací řídí přístup ke každé aplikaci, která má na vašem serveru definovány [administrovatelné](#page-12-0) funkce. Produkty iSeries Navigator a iSeries Access for Windows jsou příkladem aplikací, jež mají definovány administrovatelné funkce. Můžete například přidělit nebo zakázat přístup k funkci Tiskový výstup v Základních operacích, nebo přidělit nebo zakázat přístup k celé administrovatelné funkci Základní operace v rámci produktu iSeries Navigator.

Chcete-li používat Administrativu aplikací, musíte během instalace produktu iSeries Navigator vybrat komponentu Administrativa aplikací. Instrukce k instalaci najdete v části [Instalace Administrativy aplikací.](#page-22-0)

#### **Jak pracuje Administrativa aplikací?**

Administrativa aplikací poskytuje pohodlné grafické uživatelské rozhraní (GUI), které umožňuje řídit funkce dostupné pro uživatele a skupiny uživatelů. Jakmile uživatel přistoupí k administrovatelné funkci, systém přečte nastavení přístupu uživatele, aby určil, zda má uživateli povolen nebo zakázán přístup k této funkci.

#### **Co jsou to Centrální nastavení?**

Dříve jste mohli jednoduše zakázat nebo povolit přístup k funkci. Nyní můžete nastavit administrativní systém, který bude centrálně spravovat mnohé z vlastností, používaných klienty iSeries Access for Windows, a pracovat s rozšířenými nastaveními Administrativy aplikací (Centrálními nastaveními). Tato nová nastavení odpovídají Metodám Client Access Express.

Pokud máte nakonfigurován administrativní systém, můžete v tomto systému pracovat s **Centrálními nastaveními**. Administrativní systém je jediným typem systému, který obsahuje **Centrální nastavení**. **Centrální nastavení** v administrativním systému je možné používat ke správě aplikací, které jsou uživatelům a skupinám k dispozici. S pomocí **Centrálních nastavení** můžete také přizpůsobit rozšířená nastavení uživatelů a skupin. Tato rozšířená nastavení vám umožňují řídit, které prostředí je k dispozici určitým uživatelům a skupinám. Administrátor také může prostřednictvím rozšířených nastavení řídit nastavení hesla, připojení, služeb a jazyka.

Další informace o Administrativě aplikací najdete v následujících částech:

[Koncepce Administrativy aplikací](#page-12-0)

Chcete-li plně využít možností Administrativy aplikací, měli byste se s těmito koncepcemi seznámit.

[Instalace Administrativy aplikací](#page-22-0)

Administrativa aplikací je volitelná komponenta produktu iSeries Navigator. Tato část vysvětluje, jak nainstalovat komponentu Administrativa aplikací.

Plánování [strategie Administrativy aplikací](#page-24-0)

Tato část poskytuje informace týkající se vašeho prostředí. Odpovíte na sadu otázek, která vám pomůže naplánovat strategii Administrativy aplikací. Vaše odpovědi budete potom používat při konfiguraci Administrativy aplikací.

#### [Konfigurace Administrativy aplikací](#page-26-0)

Chcete-li Administrativu aplikací používat, musíte nakonfigurovat systém iSeries tak, aby používal Administrativu aplikací. Tato část vysvětluje, jak nastavit Administrativu aplikací v souladu s vaším prostředím.

### [Správa Administrativy aplikací](#page-28-0)

Jako administrátor můžete provádět mnoho úloh, které vám pomohou spravovat Administrativu aplikací. Tuto část si prostudujte, pokud se chcete naučit, jak pracovat s Administrativou aplikací.

### [Scénáře Administrativy aplikací](#page-34-0)

Tyto scénáře ukazují, jak je možné aplikovat Administrativu aplikací ve vaší podnikové strategii. Uvedené scénáře vysvětlují plán určité společnosti a jak byl tento plán implementován pomocí Administrativy aplikací.

# <span id="page-8-0"></span>**Kapitola 1. Co je nového ve verzi V5R2**

Administrativa aplikací nabízí výrazná rozšíření ve verzi V5R2. Nejenom že můžete jednoduše povolit nebo zakázat přístup k administrovatelným funkcím (Lokální nastavení), ale také můžete definovat administrativní systém, který bude řídit Centrální nastavení.

#### v **Administrativní systém**

Server iSeries můžete nakonfigurovat jako administrativní systém. Administrativní systém je centrální systém, který se používá ke správě mnoha vlastností, využívaných klienty iSeries Access for Windows. Tyto vlastnosti, které jsou v administrativním systému spravovány, se nazývají **Centrální nastavení**.

#### v **Lokální nastavení**

Před verzí V5R2 spravoval každý systém iSeries vlastní sadu nastavení Administrativy aplikací a tato nastavení řídila pouze činnosti, které se vyskytly v tomto určitém systému iSeries. Poněvadž každý systém iSeries spravuje vlastní sadu nastavení, na tato nastavení se nyní budeme odkazovat jako na **Lokální nastavení**.

#### v **Centrální nastavení**

Centrální nastavení umožňují administrátorovi povolit nebo zakázat přístup uživateli nebo skupině uživatelů k funkci nebo aplikaci z centrálního systému iSeries, ale tato nastavení současně podporují i Rozšířená nastavení. Rozšířená nastavení umožňují administrátorovi přizpůsobit mnoho vlastností, používaných klientem iSeries Access for Windows, jako je např. definice sady prostředí, do kterých se klient přihlašuje, nebo definice mnoha nastavení připojení, služby, jazyka a hesla používaných klienty.

Centrální nastavení umožňují administrátorům spravovat většinu z těchto nastavení, které dříve bylo možné spravovat pouze pomocí Metod Client Access Express. Centrální nastavení jsou podporována pouze servery iSeries s verzí V5R2 a novější a klienty iSeries Access for Windows s verzí V5R2 a novější.

#### **Jak zjistit, co je nové nebo změněné**

Abychom vám pomohli zjistit, kde byly provedeny technické změny, dané informace používají:

- Obrázek  $\sum$ , aby bylo zvýrazněno, kde začínají nové nebo změněné informace.
- Obrázek  $\mathcal K$ , aby bylo zvýrazněno, kde končí nové nebo změněné informace.

Podrobnější informace o tom, co je v tomto vydání nového nebo změněného, najdete v dokumentu [Sdělení](http://publib.boulder.ibm.com/pubs/html/iSeries/v5r2/ic2924/info/rzaq9.pdf)

[uživatelům](http://publib.boulder.ibm.com/pubs/html/iSeries/v5r2/ic2924/info/rzaq9.pdf)

# <span id="page-10-0"></span>**Kapitola 2. Tisk tohoto tématu**

Chcete-li zobrazit nebo stáhnout text ve formátu PDF, označte publikaci [Administrativa aplikací](rzaj3000.pdf) (cca 200 KB nebo 35 stran).

#### **Jak uložit PDF soubory**

Chcete-li uložit PDF soubory na pracovní stanici pro účely prohlížení nebo tisku:

- 1. Klepněte pravým tlačítkem myši na PDF ve vašem prohlížeči (klepněte pravým tlačítkem myši na výše uvedený odkaz).
- 2. Klepněte na **Save Target As... (Uložit cíl jako...)**
- 3. Najděte adresář, do kterého chcete uložit PDF.
- 4. Klepněte na **Save (Uložit)**.

#### **Jak stáhnout program Adobe Acrobat Reader**

Pokud k zobrazení nebo tisku PDF potřebujete program Adobe Acrobat Reader, můžete si jej stáhnout nebo

zkopírovat z webové [stránky společnosti Adobe](http://www.adobe.com/products/acrobat/readstep.html) (www.adobe.com/products/acrobat/readstep.html) .

# <span id="page-12-0"></span>**Kapitola 3. Koncepce Administrativy aplikací**

Dříve než začnete pracovat s Administrativou aplikací, měli byste si prostudovat koncepce uvedené v následujících částech.

"Registrace aplikace"

Tato část popisuje, které aplikace je možné administrovat pomocí Administrativy aplikací.

["Plug-in iSeries Navigator a Administrativa aplikací" na stránce 9](#page-14-0)

Tato část popisuje, které plug-in spolupracují s Administrativou aplikací.

"Nastavení [přístupu k funkci" na stránce 9](#page-14-0)

Tato část popisuje různé typy nastavení přístupu, které je možné zadat pro funkci, a jak Administrativa aplikací určuje, zda uživatel má či nemá přístup k dané funkci.

"Administrativní [systém" na stránce 10](#page-15-0)

Tato část popisuje administrativní systém a jak Administrativa aplikací získává rozšířená nastavení uživatele nebo skupiny.

"Centrální [nastavení" na stránce 11](#page-16-0)

Tato část popisuje, jak Centrální nastavení poskytují administrátorovi schopnost řídit komplexnější nastavení, která je možné administrovat pouze z jednoho administrativního systému.

"Centrální [správa a Administrativa aplikací" na stránce 13](#page-18-0)

Tato část popisuje, jak můžete používat Administrativu aplikací prostřednictvím Centrální správy.

"Kdy se uplatní [změny" na stránce 15](#page-20-0)

Tato část popisuje, kdy se uplatní změny.

"Administrativa aplikací [jako nástroj pro zabezpečení](#page-21-0) ochrany dat" na stránce 16 Tato část vysvětluje, proč by se Administrativa aplikací **neměla** používat jako nástroj pro zabezpečení ochrany.

### ≪

### **Registrace aplikace**

### ≫

Než budete moci administrovat aplikace, musíte je zaregistrovat prostřednictvím Administrativy aplikací. Když zaregistrujete aplikaci, Administrativa aplikací vytvoří na serveru administrovatelné funkce aplikace a předvolená nastavení. To systémovým administrátorům umožní řídit, kteří uživatelé budou mít k dané aplikaci přístup.

**Administrovatelná funkce** je jakákoliv funkce, ke které můžete přidělit nebo zakázat přístup pomocí [Administrativy aplikací.](#page-6-0) Administrovatelné funkce jsou zobrazeny ve sloupci funkcí v dialogu Administrativa aplikací. Příkladem administrovatelných funkcí jsou Základní operace, Work Management a Konfigurace a služba.

Aplikaci můžete zaregistrovat pro Lokální nastavení nebo Centrální nastavení. Chcete-li získat více informací, prostudujte si níže uvedené části.

["Registrace lokálních nastavení" na stránce 8](#page-13-0)

Tato část popisuje, jak zaregistrovat aplikace pro Lokální nastavení.

["Registrace Centrálních nastavení" na stránce 8](#page-13-0)

Tato část popisuje, jak zaregistrovat aplikace pro Centrální nastavení.

### ≪

### <span id="page-13-0"></span>**Registrace lokálních nastavení**

Dialog **Aplikace (Lokální nastavení)** zobrazuje seznam aplikací iSeries Navigator a klientských aplikací. Seznam obsahuje aplikace, které jsou buď zaregistrovány v systému iSeries, nebo jsou nainstalovány na klientském PC a jsou dostupné k registraci v systému iSeries. Dialog nezobrazuje aplikace hostitelského systému, protože tyto aplikace obvykle registrují své administrovatelné funkce během vlastní instalace v hostitelském systému. Chcete-li aplikaci zaregistrovat na serveru, musíte ji nejdříve nainstalovat na PC. Po zaregistrování aplikace může každý jiný uživatel PC, na kterém je provozována Administrativa aplikací, administrovat nebo odstraňovat administrovatelné funkce aplikace z vašeho serveru.

Administrativa aplikací uspořádá aplikace do následujících kategorií Lokálních nastavení:

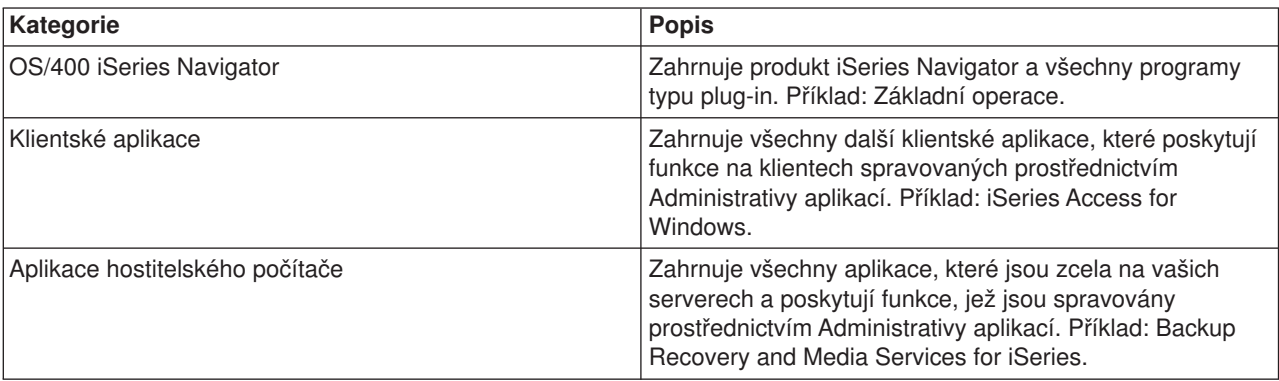

*Tabulka 1. Kategorie Administrativy aplikací pro Lokální nastavení*

Informace, jak zaregistrovat aplikaci pomocí Lokálních nastavení, najdete v části ["Registrace aplikací](#page-28-0) do Administrativy aplikací (Lokální [nastavení\)" na stránce 23.](#page-28-0)

### **Registrace Centrálních nastavení**

Dialog **Aplikace (Centrální nastavení)** zobrazuje seznam klientských aplikací, které podporují Centrální nastavení. Dvě aplikace, které jsou k dispozici, jsou iSeries Access for Windows a Advanced Settings for iSeries Access for Windows.

Když je aplikace poprvé zaregistrována (nebo přidána), všem uživatelům a skupinám je standardně povolen přístup k funkcím aplikace. Jakmile zaregistrujete aplikaci, můžete ji spravovat prostřednictvím Administrativy aplikací. Pak mají všichni uživatelé standardně povolen přístup k funkcím aplikace. Odstranění aplikace z Administrativy aplikací odstraní administrovatelné funkce aplikace a všechna nastavení přístupu, která byla přidána pomocí Administrativy aplikací. Když odstraníte Administrativu aplikací, všichni uživatelé budou mít standardně opět přístup k funkcím aplikace. Také aplikace Advanced Settings for iSeries Access for Windows se vrátí do svého předdefinovaného nastavení.

Administrativa aplikací vám umožňuje v administrativním systému zaregistrovat následující aplikace:

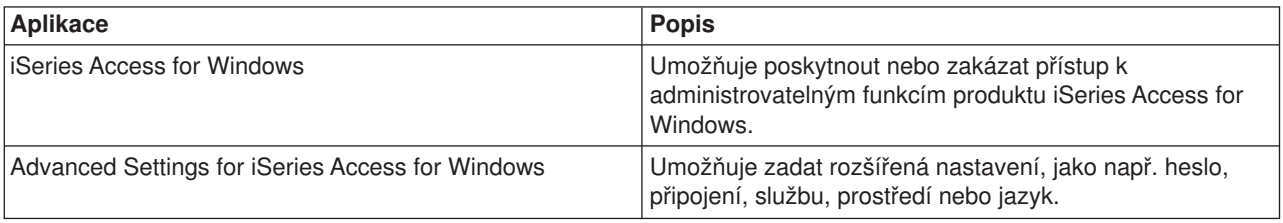

*Tabulka 2. Aplikace Administrativa aplikací pro Centrální nastavení*

<span id="page-14-0"></span>Informace, jak zaregistrovat aplikaci pomocí Centrálních nastavení, najdete v části ["Registrace aplikací](#page-28-0) v [administrativním systému \(Centrální](#page-28-0) nastavení)" na stránce 23.

### **Plug-in iSeries Navigator a Administrativa aplikací**

Pokud máte další programy typu plug-in, které chcete spravovat prostřednictvím Administrativy aplikací, musíte je také zaregistrovat. Administrativa aplikací zobrazí [administrovatelné](#page-12-0) funkce pro plug-in Operations Navigator na dvou místech:

- Jako hodnotu pouze pro čtení v hierarchii produktu iSeries Navigator za účelem udání umístění funkce programu typu plug-in v rámci hierarchie.
- Ve složce první úrovně pro plug-in. Nastavení přístupu pro funkce programu typu plug-in můžete provádět pouze z této složky.

Při správě programů typu plug-in může administrátor pouze udělit nebo zakázat přístup k jejich administrovatelným funkcím. Programy typu plug-in lze spravovat pouze prostřednictvím Lokálních nastavení v Administrativě aplikací. Tyto programy nejsou v Centrálních nastaveních podporovány.

### **Nastavení přístupu k funkci**

Každá administrovatelná funkce, kterou váš server podporuje, má několik asociovaných nastavení přístupu. Nastavení přístupu určuje, zda má uživatel povolen nebo odepřen přístup k funkci. Rozlišujeme tato nastavení přístupu:

### **Předvolený přístup**

Určuje přístup uživatele k funkci, pokud uživatel nebo jeho skupina nemají explicitně povolen nebo odepřen přístup k funkci.

### **Přístup ke všem objektům**

Indikuje, zda bude mít uživatel nebo skupina s oprávněním ke všem systémovým objektům povolen přístup k funkci. Vyberete-li toto nastavení přístupu a uživatel nebo skupina mají oprávnění ke všem systémovým objektům, pak toto nastavení dočasně přepíše všechna jiná nastavení přístupu.

### **Přizpůsobený přístup**

Indikuje, zda budou mít uživatelé nebo skupiny explicitně povolen nebo odepřen přístup k funkci.

Podrobnější informace o tom, jak Administrativa aplikací určuje, zda uživatel má či nemá přístup k dané funkci, najdete v části "Jak je určován přístup k funkci".

### **Jak je určován přístup k funkci**

Administrativa aplikací vyhodnotí nastavení přístupu definované pro funkci a určí, zda má uživatel povolen nebo odepřen přístup k dané funkci. Všechny funkce mají implicitně nastaven přístup ke všem objektům. Funkce mohou mít definován rovněž přizpůsobený přístup. Toto nastavení umožňuje odepřít specifickým uživatelům a skupinám uživatelů přístup k dané funkci.

Níže jsou uvedeny kroky, které Administrativa aplikací provádí za účelem stanovení, zda má uživatel přístup k určité funkci:

- 1. Jestliže byl pro funkci vybrán **Přístup ke všem objektům** a uživatel má oprávnění ke všem systémovým objektům, pak je uživateli přístup k dané funkci povolen. Není-li tomu tak, pokračujte dalším krokem.
- 2. Pokud je uživateli prostřednictvím nastavení **Přizpůsobený přístup** buď povolen, nebo odepřen přístup, pak nastavení **Přizpůsobený přístup** určuje přístup uživatele k funkci. Není-li tomu tak, pokračujte dalším krokem.
- 3. Je-li uživatel členem jedné nebo více skupin, pokračujte krokem 4. Není-li členem skupiny, přejděte na krok 7.
- 4. Jestliže byl pro funkci vybrán **Přístup ke všem objektům** a skupina má oprávnění ke všem systémovým objektům, bude mít uživatel přístup k dané funkci. Není-li tomu tak, pokračujte dalším krokem.
- <span id="page-15-0"></span>5. Patří-li uživatel do skupiny, pro kterou byl prostřednictvím nastavení **Přizpůsobený přístup** povolen přístup, bude mít uživatel povolen přístup k funkci. Není-li tomu tak, pokračujte další skupinou od kroku 4. Až Administrativa aplikací zpracuje všechny skupiny, pokračujte krokem 6.
- 6. Patří-li uživatel do skupiny, pro kterou byl prostřednictvím nastavení **Přizpůsobený přístup** odepřen přístup, nebude mít uživatel přístup k funkci. Není-li tomu tak, pokračujte dalším krokem.
- 7. Nastavení **Předvolený přístup** určuje přístup uživatele k funkci.

### **Administrativní systém**

Administrativní systém je centrální systém, který se používá ke správě mnoha vlastností, využívaných klienty iSeries Access for Windows. Než může server iSeries vystupovat jako administrativní systém, musí ho administrátor systému nakonfigurovat pomocí Administrativy aplikací. Pokud po klepnutí pravým tlačítkem myši na systém a výběru volby Administrativa aplikací uvidíte další volby Lokální nastavení nebo **Centrální nastavení**, je tento systém již nakonfigurován jako administrativní systém. Obvykle je v síti definován pouze jeden server iSeries jako administrativní systém. Příklad sítě vidíte na Obrázku 1. Uvedený administrativní systém budou používat klienti iSeries Access for Windows jako zdroj svých Centrálních nastavení pro Administrativu aplikací. Přestože je možné, aby v síti bylo definováno více serverů iSeries jako administrativní systém, klienti iSeries Access for Windows budou používat pro svá Centrální nastavení pouze jeden administrativní systém.

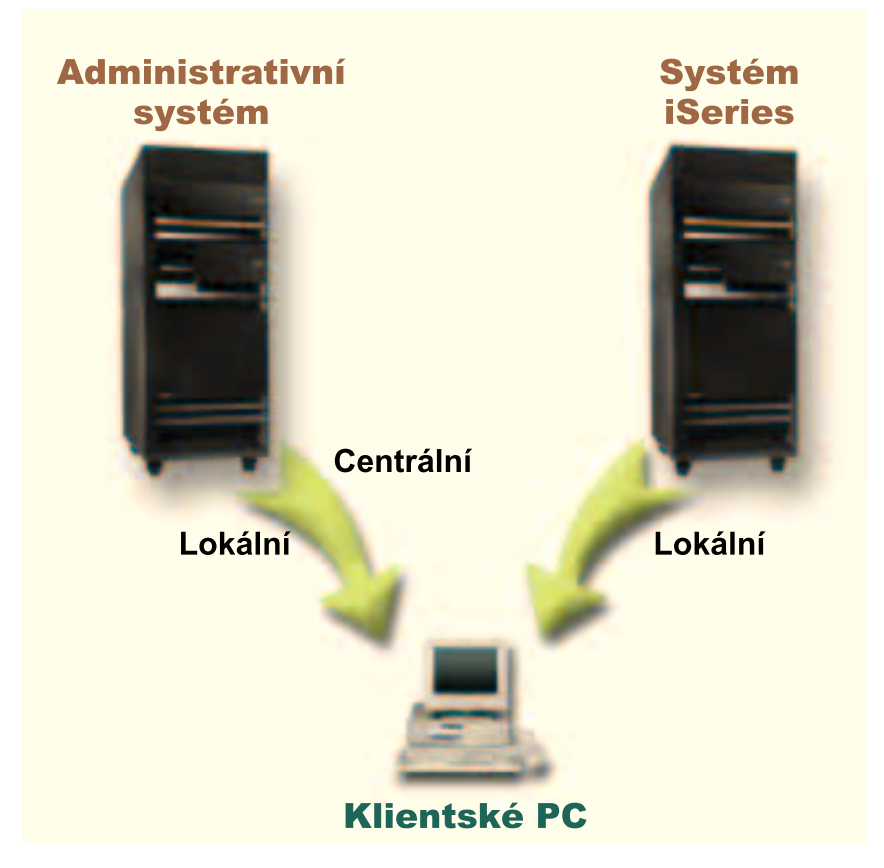

*Obrázek 1. Když se klientské PC připojí k systému, získáte Lokální nastavení ze systému, ke kterému jste se připojili. Když se připojíte k administrativnímu systému, budou vám na vaše klientské PC poslána Centrální nastavení z administrativního systému.*

V administrativním systému můžete zvolit **Lokální nastavení**. Tato nastavení povolují nebo zakazují přístup k administrovatelným funkcím. Lokální nastavení administrativního systému je možné použít pouze v administrativním systému.

<span id="page-16-0"></span>Systémový administrátor může pracovat s nastaveními přístupu uživatelů a skupin prostřednictvím Administrativy aplikací na lokálním serveru, ale administrativní systém nabízí další způsoby, jak spravovat uživatele a skupiny. Administrátor může v administrativním systému zvolit **Centrální nastavení**, pomocí kterých může pracovat s rozšířenými nastaveními. Tato rozšířená nastavení řídí, jaká prostředí jsou určitým uživatelům a skupinám k dispozici, systémový administrátor může také řídit nastavení hesla, připojení, služby a jazyka.

**Poznámka:** Musíte mít systémová oprávnění \*SECADM a \*ALLOBJ, abyste mohli v administrativním systému pracovat s rozšířenými nastaveními. Tento požadavek se liší od ostatních nastavení v Administrativě aplikací, která vyžadují pro provádění změn pouze systémové oprávnění \*SECADM.

Podrobnější informace najdete v části "Jak klienti zjistí, ke kterému administrativnímu systému se mají hlásit".

### **Jak klienti zjistí, ke kterému administrativnímu systému se mají hlásit**

 $\gg$  Každý klient iSeries Access for Windows používá určitý administrativní systém a uživatelský profil v systému, aby získal svá Centrální nastavení. Tento administrativní systém a uživatel se na klientovi nazývají Aktuální administrativní systém a uživatel. Aktuální administrativní systém a uživatele klienta, pokud nějaký existuje, je možné zobrazit zvolením Start->Programy-> IBM iSeries Access for Windows->Vlastnosti iSeries Access for Windows-> Administrativní systém. Klienti iSeries Access for Windows mají tři různé způsoby, jak zjistit administrativní systém a uživatele, které budou používat jako zdroj Centrálních nastavení klienta:

- Administrátor může zadat administrativní systém v obrazu instalace iSeries Access for Windows. Každý klient, který se nainstaluje pomocí tohoto obrazu, bude administrativní systém definovaný v obrazu používat jako svůj aktuální administrativní systém, pokud tento klient již nemá definován svůj aktuální administrativní systém:
	- 1. Klepněte pravým tlačítkem myši na váš systém a vyberte **Vlastnosti**.
	- 2. Klepněte na **Nastavit obraz instalace administrativního systému**.
	- 3. Zadejte umístění obrazu instalace nebo klepněte na tlačítko **Procházet**, abyste vyhledali obraz instalace.
	- 4. Vyberte administrativní systém, který chcete uvést jako výchozí administrativní systém pro všechny klienty, kteří budou nainstalováni pomocí aktualizovaného obrazu instalace.
	- 5. Klepněte na **OK**.
- Zadejte administrativní systém z dialogu Vlastnosti iSeries Access for Windows.
	- 1. Otevřete **Vlastnosti iSeries Access for Windows**.
	- 2. Vyberte ouško **Administrativní systém**.
	- 3. Pokud administrativní systém, ke kterému se chcete připojit, není zobrazen v seznamu **Dostupné administrativní systémy a uživatelé**, klepněte na tlačítko **Přidat**, abyste přidali administrativní systém a uživatele do seznamu.
	- 4. Vyberte administrativní systém ze seznamu **Dostupné administrativní systémy a uživatelé** a klepněte na **Nastavit jako aktuální**.
- v Pokud nebyl aktuální administrativní systém klienta přímo zadán, pak se jako aktuální administrativní systém a uživatel klienta použije první administrativní systém, ke kterému se klient připojí.

### ≪

### **Centrální nastavení**

Rozšířená nastavení jsou součástí **Centrálních nastavení** Administrativy aplikací a lze je spravovat pouze z administrativního systému. Jsou dostupná v systémech iSeries s operačním systémem OS/400 verze V5R2 a novější a je možné je použít pouze pro klienty iSeries Access for Windows verze V5R2 a novější. Rozšířená nastavení administrátorovi umožňují řídit komplexnější nastavení, nejen pouze

<span id="page-17-0"></span>jednoduchá nastavení přístupu (povolit nebo zakázat přístup), která jsou také Administrativou aplikací podporována. Rozšířená nastavení může administrátor použít k definici sady prostředí a připojení serveru, která bude automaticky přenesena na klienta iSeries Access for Windows. Prostředí a připojení serveru je možné nadefinovat jako předvolené (nebo navrhované) hodnoty, které klient může měnit, nebo jako nařízené hodnoty, které klient měnit nemůže. Kromě toho je možné použít rozšířená nastavení k nařízení nebo navržení klientům, aby používali určitá nastavení pro atributy hesla, připojení, služby a jazyka, používaných klienty iSeries Access for Windows.

**Poznámka:** Musíte mít systémová oprávnění \*SECADM a \*ALLOBJ, abyste mohli v administrativním systému pracovat s rozšířenými nastaveními. Tento požadavek se liší od ostatních nastavení v Administrativě aplikací, která vyžadují pro provádění změn pouze systémové oprávnění \*SECADM.

Další informace o rozšířených nastaveních najdete v následujících částech:

- v "Jak se získávají rozšířená nastavení pro uživatele" Tato část popisuje, jak Administrativa aplikací určuje nastavení hesla uživatele, připojení, prostředí, připojení, služby a jazyka.
- "Nařízené a navrhované hodnoty" Tato část popisuje, jak může systémový administrátor nařídit nebo navrhnout rozšířená nastavení.

### $\propto$

### **Jak se získávají rozšířená nastavení pro uživatele**

 $\gg$  Administrativa aplikací používá aktuální administrativní systém a uživatele klienta, aby určila systém a uživatele, kteří se budou používat jako zdroj Centrálních nastavení klienta - včetně rozšířených nastavení. Pokud klient nemá aktuální administrativní systém a uživatele, pak Administrativa aplikací nebude načítat žádná Centrální nastavení - včetně rozšířených nastavení.

Následující kroky naznačují v hlavních rysech, jak Administrativa aplikací získává rozšířená nastavení uživatele v administrativních systémech:

- 1. Pokud má uživatel rozšířená nastavení v administrativním systému, Administrativa aplikací používá tato nastavení. Není-li tomu tak, pokračujte dalším krokem.
- 2. Pokud je uživatel členem skupiny, která má rozšířená nastavení v administrativním systému, potom Administrativa aplikací použije tato nastavení. Použije se první nalezená skupina s uvedenými nastaveními. Skupiny jsou vyhledávány nejprve podle skupinového profilu uživatelského profilu a pak podle doplňkových skupin. Pokud nebyly nalezeny žádné skupiny, potom Administrativa aplikací pokračuje dalším krokem.
- 3. Pokud v administrativním systému existují předvolená rozšířená nastavení, potom je Administrativa použije. Jinak pro uživatele nebudou použita žádná rozšířená nastavení.

### ≪

### **Nařízené a navrhované hodnoty**

Ikona visacího zámku vedle rozšířených nastavení v Administrativě aplikací představuje nařízený nebo navrhovaný stav. Administrátor může nařídit nebo navrhnout rozšířená nastavení.

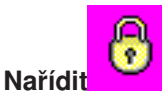

Zamknutý visací zámek představuje nařízený stav. Pokud je funkce v nařízeném stavu, pak to znamená, že systémový administrátor nastavil hodnotu této funkce jako povinnou a nezměnitelnou; systémový administrátor nadefinoval hodnotu této funkce a uživatel klienta ji nemůže změnit nebo dočasně přepsat.

<span id="page-18-0"></span>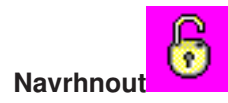

Odemknutý visací zámek představuje navrhovaný stav. Pokud je funkce v navrhovaném stavu, pak to znamená, že systémový administrátor navrhl, jakou hodnotu by mohla tato funkce mít; systémový administrátor nadefinoval hodnotu této funkce, ale uživatel klienta ji může změnit nebo dočasně přepsat.

Příklad: Administrátor udává, že uživatel klienta musí používat protokol SSL (Secure Sockets Layer) pro navázání spojení se serverem. Pokud administrátor doporučí, aby uživatel klienta používal SSL, pak uživatel klienta může navrhovanou hodnotu dočasně přepsat a připojit se bez použití SSL. Ale pokud administrátor nařídí, aby uživatel klienta používal SSL, všechna stávající připojení, která jsou již na straně klienta definována, se změní tak, aby používala SSL. Nová připojení budou také používat SSL a uživatel klienta nemůže tuto hodnotu dočasně přepsat. **K** 

### **Centrální správa a Administrativa aplikací**

Přístup k Administrativě aplikací můžete získat také prostřednictvím Centrální správy. Chcete-li tak učinit pomocí produktu iSeries Navigator, klepněte pravým tlačítkem myši na **Centrální správa** a vyberte **Administrativa aplikací**. Otevře se hlavní dialog Administrativa aplikací.

Pokud je dialog Administrativa aplikací otevřen prostřednictvím serveru a pokud máte nainstalovánu Centrální správu a zaregistrovány funkce v systému Centrální správy, potom dialog Administrativa aplikací zobrazí Soupis oprav a Služby shromažďování s hodnotami pouze pro čtení.

Po otevření dialogu Administrativa aplikací prostřednictvím serveru se v dialogu zobrazí funkce Soupis oprav a Služby shromažďování pouze ke čtení. Musíte zaregistrovat funkce v administrativním systému, jinak nebudou zobrazeny. Tyto funkce můžete spravovat pomocí Administrativy aplikací pouze prostřednictvím Centrální správy.

Chcete-li vidět, jak pracuje Administrativa aplikací v síti s Centrální správou, prohlédněte si obrázek 2.

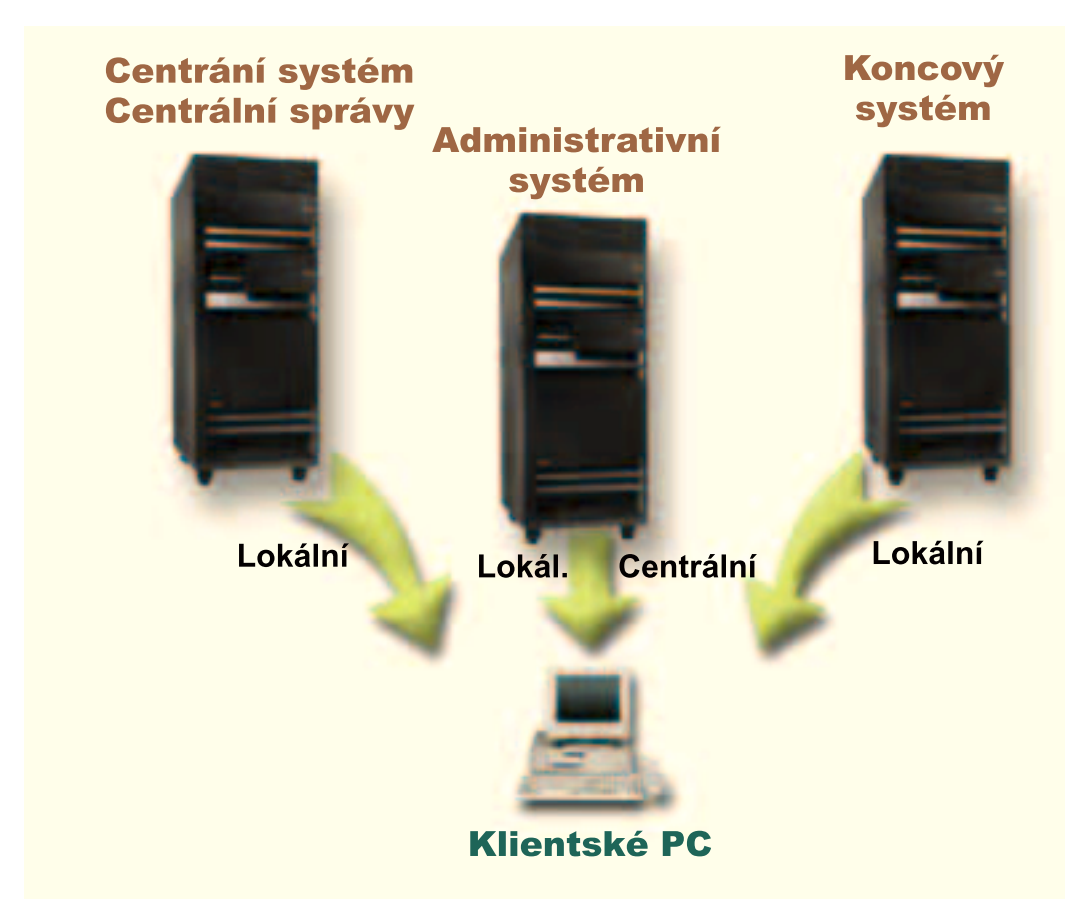

*Obrázek 2. Když se klientské PC připojí k systému, získáte Lokální nastavení ze systému, ke kterému jste se připojili. Když se připojíte k administrativnímu systému, budou vám na vaše klientské PC poslána Centrální nastavení z administrativního systému. Uvedená síť nezmění funkci Administrativy aplikací nebo Centrální správy.*

Můžete také nadefinovat centrální systém Centrální správy, aby vystupoval jako administrativní systém. Jestliže nadefinujete jeden server jako váš centrální server a současně jako váš administrativní systém, nezměníte činnost ani centrálního systému, ani administrativního systému. Příkladem takové sítě je obrázek 3.

<span id="page-20-0"></span>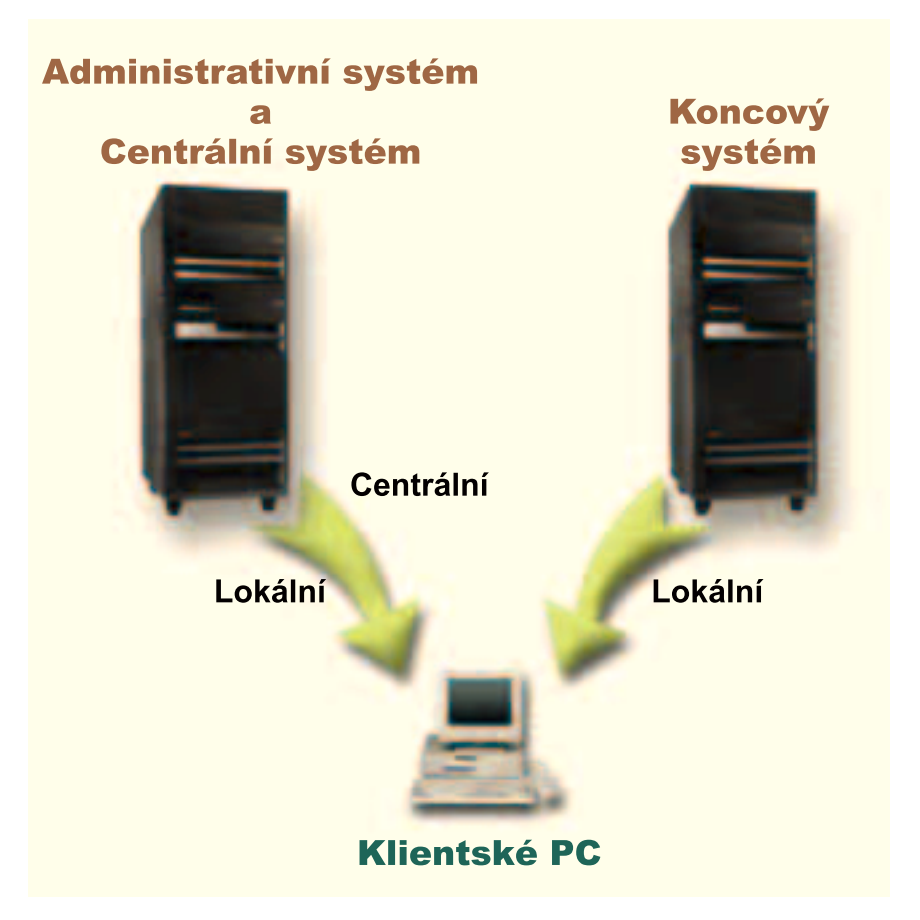

*Obrázek 3. Administrativní systém a centrální systém mohou být nadefinovány ve stejném systému. Taková konfigurace nezmění funkci Administrativy aplikací nebo Centrální správy. Když se klientské PC připojí k systému, získáte Lokální nastavení ze systému, ke kterému jste se připojili. Když se připojíte k administrativnímu systému, budou vám na vaše klientské PC poslána Centrální nastavení z administrativního systému.*

### ≪

### **Kdy se uplatní změny**

 $\gg$  Uplatnění změn v nastavení Lokálních nebo Centrálních nastavení na straně klienta závisí na typu provedené změny. Mohou nastat dva hlavní typy změn. Buď změníte nastavení přístupu uživatele či skupiny (Lokální nastavení), nebo Centrální nastavení systému administrativy.

### **Lokální nastavení**

V závislosti na aplikaci můžete vidět změny, které jste provedli, až:

- v Při příštím přihlášení klientského PC k serveru. To platí pro funkce produktu iSeries Navigator.
- v Při příštím spuštění klientského PC nebo 24 hodin poté, co jste provedli změny (v závislosti na tom, která situace nastane dříve). To platí pro funkce produktu iSeries Access for Windows.

### **Centrální nastavení**

Změny rozšířených nastavení v administrativním systému závisí na frekvenci snímání, která je nastavena v rámci volby **Administrativní systém** na stránce vlastností serveru. Frekvence snímání se pohybuje v rozmezí od každé relace klienta po jednou za 14 dní. Tuto hodnotu zadává systémový administrátor během konfigurace serveru iSeries jako administrativního systému.

### <span id="page-21-0"></span>**Administrativa aplikací jako nástroj pro zabezpečení ochrany dat**

Nepoužívejte Administrativu aplikací jako nástroj pro zabezpečení ochrany dat. Administrativa aplikací byla navržena pro přizpůsobení funkcí, které jsou k dispozici na vašem klientském PC. Administrativu aplikací byste neměli používat ke správě zabezpečení ochrany dat na klientském PC z těchto důvodů:

- v Administrativa aplikací používá registr Windows k ukládání omezení na klientském PC do rychlé vyrovnávací paměti. Kvalifikovaný uživatel, který má zakázán přístup k funkci prostřednictvím Administrativy aplikací, by mohl získat přístup k funkci úpravou registru.
- Jestliže existuje více rozhraní k témuž prostředku OS/400, pak omezení jednoho rozhraní prostřednictvím Administrativy aplikací neomezí jiná rozhraní k témuž prostředku. Pomocí Administrativy aplikací můžete například omezit přístup uživatele k databázové funkci produktu iSeries Navigator. Uživatel však ještě stále bude mít přístup k databázovým souborům prostřednictvím jiných databázových rozhraní, jako jsou ODBC (Open Database Connectivity) nebo příkazy CL (control language).

# <span id="page-22-0"></span>**Kapitola 4. Instalace Administrativy aplikací**

iSeries Navigator je komponentou produktu iSeries Access for Windows a obsahuje mnoho dílčích komponent, mezi něž patří i [Administrativa aplikací.](#page-6-0) Během instalace produktu iSeries Access for Windows můžete současně nainstalovat i Administrativu aplikací. Pokud již máte nainstalován produkt iSeries Access for Windows, můžete v pořadači iSeries Access for Windows zvolit Výběrová instalace, abyste nainstalovali další dílčí komponenty tohoto produktu.

Chcete-li nainstalovat Administrativu aplikací, postupujte takto:

#### **Krok 1: Instalace iSeries Access for Windows**

Informace o instalaci produktu iSeries Access najdete v publikaci Začínáme s produktem iSeries Access for Windows. Jakmile se dostanete do průvodce nastavením, pokračujte Krokem 2.

#### **Krok 2: Instalace Administrativy aplikací**

Chcete-li nainstalovat podkomponentu Administrativa aplikací, vyberte během instalace produktu iSeries Access for Windows instalační volbu **Uživatelská instalace**.

- 1. Na stránce **Výběr komponent** v rámci průvodce nastavením rozbalte produktu iSeries Navigator, abyste zobrazili seznam podkomponent.
- 2. Vyberte volbu Administrativa aplikací a všechny další podkomponenty, které chcete nainstalovat. Pak pokračujte v **Uživatelské instalaci** nebo ve **Výběrové instalaci**.

Administrativa aplikací nevyžaduje před zahájením správy aplikací žádnou další konfiguraci. «

# <span id="page-24-0"></span>**Kapitola 5. Plánování strategie Administrativy aplikací**

Chcete-li optimálně využívat všechny funkce dostupné prostřednictvím Administrativy aplikací, musíte naplánovat strategii, která bude odpovídat specifickým potřebám vaší společnosti.

Při plánování vaší strategie potřebujete naplánovat administrativní systém obsahující Centrální nastavení Administrativy aplikací. Dále potřebujete určit, jak budou vaše aplikace přizpůsobeny na míru prostřednictvím Administrativy aplikací.

Níže uvedené množiny otázek vám pomohou s naplánováním Administrativy aplikací pro vaše prostředí.

"Plán Administrativy aplikací"

Tyto otázky vám pomohou naplánovat, které funkce budou spravovány prostřednictvím Lokálních nastavení Administrativy aplikací. Kromě toho určíte, jaký typ přístupu budou mít uživatelé a skupiny k těmto funkcím.

"Plán pro administrativní systém a Centrální [nastavení" na stránce 20](#page-25-0)

Tyto otázky vám pomohou naplánovat administrativní systém. Jako systémový administrátor musíte naplánovat, jaké servery budou nadefinovány jako administrativní systémy a kteří uživatelé budou spravováni.

### ≪

### **Plán Administrativy aplikací**

**»** Prvním krokem v procesu plánování je navrhnout Lokální nastavení Administrativy aplikací. Níže uvedené otázky vám pomohou shromáždit informace, potřebné k zahájení správy Lokálních nastavení prostřednictvím Administrativy aplikací.

1. Které aplikace si přejete spravovat prostřednictvím Administrativy aplikací?

**Poznámka:** Administrativu aplikací můžete použít ke správě pouze těch aplikací, které mají definovány administrovatelné funkce. Například iSeries Navigator obsahuje administrovatelné funkce Základní operace a Konfigurace a služba.

- 2. Jaký typ přístupu k administrovatelným funkcím těchto aplikací chcete uživatelům udělit?
	- a. Chcete-li, aby všichni uživatelé měli povolen přístup k funkci, použijte pro danou funkci nastavení **Předvolený přístup**. Potom budou mít všichni uživatelé standardně přístup k uvedené funkci.
	- b. Chcete-li, aby všichni uživatelé s oprávněním ke všem systémovým objektům měli přístup k funkci, použijte pro danou funkci nastavení **Přístup ke všem objektům**.

**Poznámka:** Tato hodnota udělí všem uživatelům s oprávněním ke všem systémovým objektům přístup k uvedené funkci, a to dokonce i tehdy, pokud jim byl prostřednictvím nastavení **Přizpůsobený přístup** přístup k dané funkci odepřen.

- c. Identifikujte skupiny, u nichž je potřeba provést odlišné nastavení přístupu, než jaké poskytuje nastavení **Předvolený přístup**. Pro každou z těchto skupin musíte specifikovat nastavení **Přizpůsobený přístup**.
- d. Identifikujte uživatele, u kterých je potřeba provést odlišné nastavení přístupu, než je předvolené nebo přizpůsobené nastavení přístupu pro skupiny, do nichž uživatelé patří. Pro každého z těchto uživatelů musíte zadat nastavení **Přizpůsobený přístup**.
- e. Identifikujte uživatele, kteří nepatří do skupiny, a u nichž je potřeba provést jiné nastavení přístupu, než je nastavení **Předvolený přístup**. Pro každého z těchto uživatelů musíte specifikovat nastavení **Přizpůsobený přístup**.

Máte-li nějaké dotazy, které se týkají způsobu, jakým Administrativa aplikací určuje, zda bude mít uživatel povolen nebo odepřen přístup k funkci, prostudujte si část "Nastavení [přístupu k funkci" na stránce 9.](#page-14-0)

### <span id="page-25-0"></span>**Plán pro administrativní systém a Centrální nastavení**

Administrativní systém obsahuje Centrální nastavení. Centrální nastavení se používají pouze pro produkt iSeries Access for Windows, takže administrativní systém musíte naplánovat pouze tehdy, jestliže si přejete spravovat Centrální nastavení, podporovaná produktem iSeries Access for Windows. Odpovědi na níže uvedené otázky vám pomohou shromáždit informace potřebné k nastavení administrativního systému:

- 1. Který server (pokud vůbec nějaký) má být definován jako administrativní systém?
- 2. Jakou chcete používat frekvenci snímání? Pokud klient aktualizuje svá Centrální nastavení příliš často, může mít toto nastavení vliv na výkonnost.
	- a. Pokud chcete, aby server aktualizoval nastavení klienta tak, aby odpovídala nastavením uloženým v administrativním systému, vždy, když se uživatel klienta přihlásí ke klientovi, vyberte volbu **Každá relace klienta**.
	- b. Pokud chcete, aby server aktualizoval nastavení klienta tak, aby odpovídala nastavením uloženým v administrativním systému, až po uplynutí určité doby, vyberte volbu **Počet dní**. Například pokud si přejete aktualizovat nastavení klienta každý den, zadejte do pole **Počet dní** hodnotu 1. Vzhledem k tomu, že se nepředpokládá, že se Centrální nastavení budou často měnit, doporučuje IBM, aby frekvence snímání byla nastavena na jednou denně, případně i méně často, abyste se vyvarovali negativního vlivu na výkonnost klienta.
- 3. Které uživatele a skupiny chcete spravovat prostřednictvím Administrativy aplikací?
	- a. Pokud si přejete spravovat všechny uživatele, zvolte **Předvoleně administrovat uživatele**. Pak budou standardně všichni uživatelé v systému spravováni administrativním systémem. Pokud si přejete pro určité uživatele předefinovat nastavení **Předvoleně administrovat uživatele**, pokračujte krokem b.
	- b. Vyberte volbu **Přizpůsobit administrativu uživatelů...**.
	- c. Použijte tlačítka **Přidat** a **Odstranit**, abyste přidali nebo odstranili uživatele a skupiny ze seznamů Administrovaní uživatelé a Neadministrovaní uživatelé.
- 4. Jakým způsobem si přejete, aby klienti zjišťovali svůj administrativní systém? Podrobnější informace najdete v části ["Jak klienti zjistí, ke kterému administrativnímu systému se mají](#page-16-0) hlásit" na stránce 11.

≪

# <span id="page-26-0"></span>**Kapitola 6. Nastavení Administrativy aplikací**

Chcete-li nakonfigurovat Administrativu aplikací, musíte samostatně nakonfigurovat Lokální nastavení každého systému. Musíte také nakonfigurovat administrativní systém. Administrativní systém je systém, který spravuje Centrální nastavení. Podrobnější informace najdete v následujících částech:

"Nastavení Lokálních nastavení Administrativy aplikací"

Tato část popisuje kroky, které jsou nezbytné pro konfiguraci nastavení přístupu k funkci prostřednictvím Administrativy aplikací.

"Nastavení centrálních nastavení administrativního systému"

Tato část popisuje, jak nadefinovat systém jako administrativní systém.

Pokud byste rádi viděli příklad použití Administrativy aplikací ve správě aplikací na serveru, prostudujte si [Kapitola 8, "Scénáře: Administrativa aplikací" na stránce 29.](#page-34-0)

### **Nastavení Lokálních nastavení Administrativy aplikací**

Tyto kroky ukazují, jaké akce musíte provést, abyste mohli provádět správu funkcí prostřednictvím Administrativy aplikací. Uvedené kroky by měly být provedeny podle vašich odpovědí z části ["Plán](#page-24-0) [Administrativy aplikací" na stránce 19.](#page-24-0) Lokální nastavení nastavíte podle následujících kroků:

- 1. Viz "Registrace aplikací do Administrativy aplikací (Lokální [nastavení\)" na stránce 23.](#page-28-0) Tuto část použijte pro servery, které chcete řídit. Proveďte kroky 1 až 7.
- 2. Nastavte **Předvolený přístup** pro funkce aplikace, je-li to vhodné.
- 3. Nastavte **Přístup ke všem objektům** pro funkce aplikace, je-li to vhodné.
- 4. Je-li to potřeba, použijte tlačítko **Přizpůsobit**, abyste změnili nastavení přístupu skupiny.
- 5. Je-li to potřeba, použijte tlačítko **Přizpůsobit**, abyste změnili nastavení přístupu uživatele.
- 6. Klepnutím na tlačítko **OK** uzavřete Administrativu aplikací.

### ≪

### **Nastavení centrálních nastavení administrativního systému**

 $\gg$  Tyto kroky ukazují, jaké akce musíte provést, abyste systém iSeries nakonfigurovali jako administrativní systém:

- 1. Klepněte pravým tlačítkem myši na systém, který má být administrativním systémem, a vyberte volbu **Vlastnosti**.
- 2. Vyberte ouško **Administrativní systém**.
- 3. Vyberte **administrativní systém**.
- 4. Jednotlivá pole vyplňte podle vašich odpovědí v části [Plán pro administrativní](#page-25-0) systém a Centrální [nastavení.](#page-25-0)
- 5. Pokud vyberete volbu **Přizpůsobit administrativu uživatelů ...**, proveďte tyto kroky:
	- a. V seznamu Uživatelé a skupiny označte uživatele nebo skupinu.
	- b. Klepněte na **Nastavit jako předvolený**, **Přidat** nebo **Odstranit**. Akce přidání a odstranění můžete používat jak v seznamu Administrovaní uživatelé, tak i v seznamu Neadministrovaní uživatelé. Jinak můžete zadat, že uživatel nebo skupina bude administrována podle předvolených nastavení.
	- c. Opakujte stejnou proceduru pro všechny další uživatele nebo skupiny, které chcete přizpůsobit.
	- d. Klepnutím na tlačítko **OK** uzavřete dialog Přizpůsobit administrativu uživatelů.
- 6. Pokud si přejete, aby obraz instalace automaticky nastavil na klientovi výchozí administrativní systém, pomocí kterého se klient instaluje, proveďte následující kroky:
	- a. Klepněte na **Nastavit obraz instalace administrativního systému**.
- b. Zadejte umístění obrazu instalace nebo klepněte na tlačítko **Procházet**, abyste vyhledali obraz instalace.
- c. Vyberte administrativní systém, který chcete uvést jako výchozí administrativní systém pro všechny klienty, kteří budou nainstalováni pomocí aktualizovaného obrazu instalace.
- d. Klepněte na **OK**.
- 7. Klepnutím na tlačítko **OK** uzavřete stránku **Vlastnosti**. Systém je nyní definován jako administrativní systém.

 $\ll$ 

# <span id="page-28-0"></span>**Kapitola 7. Správa Administrativy aplikací**

Ke správě administrativy aplikací můžete používat řadu nástrojů. Chcete-li provádět správu administrativy aplikací, prostudujte si níže uvedené části:

"Registrace aplikací do Administrativy aplikací (Lokální nastavení)"

Tato část popisuje, jak zaregistrovat aplikace, aby administrovatelné funkce byly Administrativě aplikací dostupné.

"Registrace aplikací v administrativním systému (Centrální nastavení)"

Tato část popisuje, jak zaregistrovat klientské aplikace v administrativním systému.

["Práce s nastavením přístupu k funkci" na stránce 24](#page-29-0)

Tato část popisuje, jak zobrazit nebo upravit nastavení přístupu k funkci.

["Práce s nastaveními přístupu uživatele nebo skupiny" na stránce 25](#page-30-0)

Tato část ukazuje, ke kterým funkcím má uživatel nebo skupina přístup a jak tato nastavení změnit.

["Práce s Centrálními nastaveními" na stránce 25](#page-30-0)

Tato část popisuje, jak zobrazit nebo upravit Centrální nastavení.

### ≪

### **Registrace aplikací do Administrativy aplikací (Lokální nastavení)**

Pokud chcete prostřednictvím Administrativy aplikací poskytovat nebo zakazovat přístup uživatelům nebo skupinám k určitým funkcím, musíte aplikaci zaregistrovat. Zaregistrováním aplikace v určitém systému zpřístupníte tuto aplikaci všem uživatelům a skupinám, které se přihlásí do tohoto systému. To, zda budou či nebudou mít přístup k administrovatelným funkcím aplikace, závisí na jejich nastavení přístupu.

Aplikaci můžete zaregistrovat pomocí Lokálních nastavení nebo Centrálních nastavení. Pokud zaregistrujete aplikaci pouze pomocí Lokálních nastavení, pak pouze jednoduše povolíte nebo zakážete přístup k administrovatelným funkcím aplikace. Pokud zaregistrujete aplikaci pomocí Centrálních nastavení, nejen že udělíte nebo zakážete přístup k administrovatelným funkcím, ale můžete navíc pracovat s Centrálními nastaveními, které zahrnují rozšířená nastavení (heslo, prostředí, jazyk, služba, připojení).

Chcete-li zaregistrovat aplikaci pomocí Lokálních nastavení, postupujte takto:

- 1. V prostředí produktu iSeries Navigator klepněte pravým tlačítkem myši na server, na kterém chcete aplikaci zaregistrovat.
- 2. Vyberte volbu **Administrativa aplikací**.
- 3. Pokud jste v administrativním systému, vyberte volbu **Lokální nastavení**. Není-li tomu tak, pokračujte dalším krokem.
- 4. Klepněte na volbu **Aplikace. . .**.
- 5. Ve sloupci funkcí označte aplikaci, kterou si přejete spravovat.
- 6. Klepnutím na tlačítko **Přidat** přidáte aplikaci do seznamu spravovaných aplikací.
- 7. Klepnutím na tlačítko **OK** uzavřete dialog Aplikace.
- 8. Klepnutím na tlačítko **OK** uzavřete dialog Administrativa aplikací.

### ≪

### **Registrace aplikací v administrativním systému (Centrální nastavení)**

Pokud chcete prostřednictvím Administrativy aplikací poskytovat nebo zakazovat přístup uživatelům nebo skupinám k určitým funkcím, musíte aplikaci zaregistrovat. Zaregistrováním aplikace v určitém systému zpřístupníte tuto aplikaci všem uživatelům a skupinám, které se přihlásí do tohoto systému. To, zda budou či nebudou mít přístup k administrovatelným funkcím aplikace, závisí na jejich nastavení přístupu.

<span id="page-29-0"></span>Aplikaci můžete zaregistrovat pomocí Lokálních nastavení nebo Centrálních nastavení. Pokud [zaregistrujete](#page-28-0) aplikaci pomocí [Lokálních nastavení,](#page-28-0) pak pouze jednoduše povolíte nebo zakážete přístup k administrovatelným funkcím aplikace. Pokud zaregistrujete aplikaci pomocí Centrálních nastavení, nejen že udělíte nebo zakážete přístup k administrovatelným funkcím, ale můžete navíc pracovat s Centrálními nastaveními, které zahrnují rozšířená nastavení (heslo, prostředí, jazyk, služba, připojení). Popis funkcí řízených níže uvedenými aplikacemi najdete v části ["Práce s Centrálními nastaveními" na stránce 25.](#page-30-0)

Následující aplikace můžete zaregistrovat pomocí Centrálních nastavení v administrativním systému:

**iSeries Access for Windows** 

Tato aplikace obsahuje administrovatelné funkce, které zobrazíte klepnutím pravým tlačítkem myši na administrativní systém —> **Administrativa aplikací** —> **Centrální nastavení**. Při registraci iSeries Access for Windows musíte provést kroky 2 až 6 v části "Nastavení [Lokálních nastavení](#page-26-0) Administrativy [aplikací" na stránce 21.](#page-26-0)

v **Advanced Settings for iSeries Access for Windows** Tato aplikace obsahuje rozšířená nastavení pro produkt iSeries Access for Windows. Tato nastavení zahrnují heslo, prostředí, jazyk, službu a připojení. Uvedená nastavení najdete, pokud klepnete pravým tlačítkem myši na administrativní systém —> **Administrativa aplikací** —> **Centrální nastavení**. Pak klepněte na tlačítko **Rozšířená nastavení...** .

Chcete-li zaregistrovat aplikaci v administrativním systému pomocí Centrálních nastavení, postupujte takto:

- 1. V prostředí produktu iSeries Navigator klepněte pravým tlačítkem myši na administrativní systém, v němž chcete aplikaci zaregistrovat.
- 2. Vyberte volbu **Administrativa aplikací** –> **Centrální nastavení**.
- 3. Klepněte na volbu **Aplikace. . .** .
- 4. V seznamu aplikací, které jsou k dispozici pro správu, označte aplikaci, kterou si přejete spravovat.
- 5. Klepnutím na tlačítko **Přidat** přidáte aplikaci do seznamu spravovaných aplikací.
- 6. Klepnutím na tlačítko **OK** uzavřete dialog Aplikace.
- 7. Klepnutím na tlačítko **OK** uzavřete dialog Administrativa aplikací.

### ≪

### **Práce s nastavením přístupu k funkci**

 $\gg$  Chcete-li zobrazit nebo upravit nastavení pro danou funkci, proveďte tyto kroky:

- 1. Klepněte pravým tlačítkem myši na systém, který obsahuje funkci, jejíž nastavení přístupu chcete změnit.
- 2. Vyberte volbu **Administrativa aplikací**.
- 3. Pokud jste v administrativním systému, vyberte volbu **Lokální nastavení**. Není-li tomu tak, pokračujte dalším krokem.
- 4. Vyberte administrovatelnou funkci.
- 5. Je-li to vhodné, vyberte volbu **Předvolený přístup**. Jestliže se tak rozhodnete, povolíte, aby všichni uživatelé mohli standardně k uvedené funkci přistupovat.
- 6. Je-li to vhodné, vyberte volbu **Přístup ke všem objektům**. Jestliže se rozhodnete pro tuto volbu, povolíte všem uživatelům s oprávněním ke všem systémovým objektům přístup k dané funkci.
- 7. Je-li to vhodné, vyberte volbu **Přizpůsobit**. Použijte tlačítka **Přidat** a **Odstranit** v dialogu **Přizpůsobení přístupu**, abyste přidali nebo odstranili uživatele nebo skupiny do nebo ze seznamů Povolený přístup a Odepřený přístup.
- 8. Je-li to vhodné, zvolte **Odstranit přizpůsobení**. Výběrem této volby odstraníte všechny přizpůsobené přístupy ke zvolené funkci.
- 9. Klepnutím na tlačítko **OK** uzavřete dialog Administrativa aplikací.

### ≪

### <span id="page-30-0"></span>**Práce s nastaveními přístupu uživatele nebo skupiny**

Prostřednictvím Administrativy aplikací můžete specifikovat funkce, ke kterým bude mít uživatel nebo skupina uživatelů přístup. Můžete také přizpůsobit přístup uživatele nebo skupiny uživatelů ke specifickým funkcím. Chcete-li to učinit, postupujte takto:

- 1. V prostředí produktu iSeries Navigator rozbalte nabídku **Uživatelé a skupiny**.
- 2. Vyberte buď **Všichni uživatelé**, **Skupiny**, nebo **Uživatelé, kteří nejsou ve skupině**. Tím získáte seznam uživatelů a skupin uživatelů.
- 3. Pravým tlačítkem myši klepněte na uživatele nebo skupinu a vyberte **Vlastnosti**.
- 4. Klepněte na **Schopnosti**.
- 5. Klepněte na ouško **Aplikace**.
- 6. Na této stránce můžete změnit nastavení přístupu uživatele nebo skupiny.
- 7. Dvojím klepnutím na tlačítko **OK** uzavřete dialog **Vlastnosti**.

Máte-li nějaké dotazy týkající se postupu, prostudujte si online nápovědu k produktu iSeries Navigator. Online nápověda obsahuje podrobné informace o každém z polí v dialogu.

**Poznámka:** V některých případech může mít uživatel povolen přístup pouze pro čtení. K takové situaci dochází, jestliže má funkce definován přístup ke všem objektům a uživatel má oprávnění ke všem systémovým objektům.

### **Práce s Centrálními nastaveními**

Centrální nastavení Administrativy aplikací umožňují administrátorovi řídit několik funkcí produktu iSeries Access for Windows, které byly dříve spravovány pomocí metod Client Access Express. Chcete-li zobrazit seznam funkcí a nastavení, které můžete pomocí Centrálních nastavení Administrativy aplikací spravovat, prohlédněte si seznam metod iSeries Access for Windows.

**Poznámka:** Metody iSeries Access for Windows mohou být obsluhovány prostřednictvím těchto Centrálních nastavení. Následující metody však nejsou podporovány: instalace, podrobná nastavení PC5250 a přístup počítače (Administrativa aplikací vám neumožní zadat, zda počítač (PC) má povolen nebo zakázán přístup k funkci).

Následující obrázek zobrazuje, jaký výstup můžete očekávat, když zvolíte systém iSeries—>**Administrativa aplikací**—>**Centrální nastavení**. Z tohoto dialogu můžete pracovat s Centrálními nastaveními. Uvedený dialog vám umožňuje prostřednictvím zaškrtávacích okének udělit nebo zakázat přístup k určité administrovatelné funkci. Vypsané a zobrazené položky jsou administrovatelné funkce, které je možné spravovat v rámci ouška **Aplikace typu klient**.

| Application Administration (Central Settings) - MyiSeries<br>Select the functions or applications available to users.<br>Client Applications<br>iSeries Navigator                                                                                                    |                                                                |                                                                                      | ? x                      |
|----------------------------------------------------------------------------------------------------|----------------------------------------------------------------|--------------------------------------------------------------------------------------|--------------------------|
| Function<br>□ Series Access for Windows<br>田<br>5250 Display and Printer Emulator<br>甲爵 Data Transfer<br>igg ODBC Support<br><b>B</b> OLE DB Provider<br>Remote Command - Command Line<br>Directory Update<br>图 iSeries Password Changes<br>iSeries Navigator<br>Ø<br>Creation of Desktop Icons<br>⊕<br>PC Commands<br>田 T ActiveX Automation Objects | Default Access<br>⊽<br>⊽<br>⊽<br>⊡<br>☑<br>☑<br>☑<br>8000<br>☑ | All Object Access<br>⊽<br>✓<br>⊽<br>⊡<br>☑<br>☑<br>⊽<br>⊽<br>☑<br>$\frac{1}{2}$<br>☑ | <b>Customized Access</b> |
| Remove Customization                                                                                                    |                                                                |                                                                                      | Customize                |
| Advanced Settings<br>Applications                                                                                                    |                                                                | 0K                                                                                   | Cancel<br>Help           |

*Obrázek 4. Dialog Centrální nastavení Administrativy aplikací zobrazuje seznam administrovatelných funkcí.*

Funkce produktu iSeries Access for Windows můžete spravovat ze stránky Centrální nastavení, ale pokud chcete pracovat s Advanced Settings for iSeries Access for Windows, musíte klepnutím na tlačítko **Rozšířená nastavení...** otevřít dialog Rozšířená nastavení. Prostřednictvím administrativního systému může systémový administrátor nastavit rozšířená nastavení uživatele nebo skupiny. Administrátor může tyto hodnoty buď nařídit, nebo navrhnout. Rozšířená nastavení jsou dostupná pouze tehdy, je-li aplikace Advanced Settings for iSeries Access for Windows [zaregistrována.](#page-28-0)

Pokud chcete pracovat s rozšířenými nastaveními uživatele nebo skupiny, proveďte následující kroky:

- 1. V prostředí produktu iSeries Navigator klepněte pravým tlačítkem myši na váš administrativní systém.
- 2. Vyberte volbu **Administrativa aplikací**–> **Centrální nastavení**.
- 3. Klepněte na **Rozšířená nastavení...**.
- 4. Zvolte uživatele nebo skupinu, se kterou chcete pracovat.
- 5. Klepněte na ouško **Připojení**, abyste nastavili informace o přihlášení, výkonnosti a o tom, zda se má či nemá používat SSL (Secure Sockets Layer) při navazování spojení se serverem. Klepnutím na ikonu visacího zámku změníte hodnotu pole z nařízené na navrhovanou a naopak.
- 6. Klepněte na ouško **Hesla**, abyste zadali, zda uživatelé mají či nemají být varování před vypršením platnosti jejich hesla. Můžete také zadat, zda má či nemá být povoleno ukládání hesel OS/400 do rychlé vyrovnávací paměti, a nastavit, zda budou či nebudou povoleny všechny příchozí vzdálené příkazy, pokud je ukládání do rychlé vyrovnávací paměti zablokováno. Klepnutím na ikonu visacího zámku změníte hodnotu pole z nařízené na navrhovanou a naopak.
- 7. Klepněte na ouško **Jazyk**, abyste zadali předvolené nebo uživatelem definované hodnoty pro přepsání konverze znaků. Můžete také zadat, zda povolujete obousměrnou transformaci skriptů. Klepnutím na ikonu visacího zámku změníte hodnotu pole z nařízené na navrhovanou a naopak.
- 8. Klepněte na ouško **Služba**, abyste zadali, zda se mají či nemají automaticky spouštět úlohy služby běžící na pozadí. Klepnutím na ikonu visacího zámku změníte hodnotu pole z nařízené na navrhovanou a naopak.
- 9. Klepněte na ouško **Prostředí**, abyste zadali, jaká prostředí jsou zvoleným uživatelům nebo skupinám k dispozici. Můžete také prostředí přizpůsobit tak, že umožníte uživateli nebo skupině změnit jim dostupné prostředí. Jinak může systémový administrátor zvolit prostředí pro uživatele nebo skupiny a nedovolit jim změnit prostředí, které jim systémový administrátor již nadefinoval. Klepnutím na tlačítka Nařídit a Navrhnout zadáte, zda uživatelé mají dovoleno měnit uvedenou hodnotu.

**Poznámka:** Tato informace se liší od metody iSeries Access for Windows.

- 10. Klepnutím na tlačítko **OK** uzavřete dialog Rozšířená nastavení.
- 11. Klepnutím na tlačítko **OK** uzavřete dialog Administrativa aplikací.

# <span id="page-34-0"></span>**Kapitola 8. Scénáře: Administrativa aplikací**

Níže uvedené scénáře ukazují, jak můžete používat [Administrativu aplikací](#page-6-0) ke správě klientských aplikací. "Scénář 1: Nastavení Administrativy aplikací"

Tento scénář popisuje, jak naplánovat a nakonfigurovat systém, který má být spravován prostřednictvím Administrativy aplikací. Ukazuje, jak můžete řídit přístup k aplikaci pomocí omezení přístupu uživatelů k aplikacím a funkcím, které odpovídají jejich pracovním odpovědnostem.

"Scénář 2: Nastavení Centrálních nastavení [administrativního systému" na stránce 31](#page-36-0) Tento scénář je založen na stejném nastavení jako scénář 1, ale také předvádí, jak nadefinovat systém jako administrativní systém, který obsahuje Centrální nastavení.

### ≪

### **Scénář 1: Nastavení Administrativy aplikací**

Předpokládejme, že vaše společnost má server (Server001), umístěný v počítačové síti, který zpracovává následující klientské aplikace:

Aplikace **Výroba**, která má klientské rozhraní s níže uvedenými administrovatelnými funkcemi:

- Řízení zásob.
- Zpracování objednávek.

Aplikace **Finance**, která má klientské rozhraní s níže uvedenými administrovatelnými funkcemi:

- Účty pohledávek.
- Rozpočtování.

Uživatelé přistupují k serveru prostřednictvím produktů iSeries Access for Windows a iSeries Navigator. Musíte určit, které aplikace chcete spravovat prostřednictvím Administrativy aplikací. Pak musíte zhodnotit, jaký typ přístupu ke každé z uvedených funkcí budou vaši uživatelé potřebovat.

### **Krok 1: Plánování strategie Administrativy aplikací**

### **Které aplikace mají být spravovány?**

Server001 má dvě (a pouze dvě) rozdílné skupiny uživatelů: uživatele aplikace Výroba a uživatele aplikace Finance. Uživatelé aplikace Výroba nemají mít přístup k aplikaci Finance a uživatelé aplikace Finance nemají mít přístup k aplikaci Výroba. Navíc má každá skupina odlišná nastavení přístupu k různým funkcím produktu iSeries Navigator. V důsledku toho budete muset zaregistrovat produkt iSeries Navigator, aplikaci Výroba a aplikaci Finance na serveru Server001. Produkt iSeries Access for Windows a jeho administrovatelné funkce (iSeries Navigator) jsou automaticky zaregistrovány při instalaci Administrativy aplikací, takže produkt iSeries Navigator nemusíte zaregistrovat.

### **Jaký typ přístupu k administrovatelným funkcím těchto aplikací má být uživatelům udělen?**

Všichni uživatelé, kteří používají aplikaci Výroba, patří do skupiny uživatelů nazvané MFGUSER. Všichni vedoucí výrobního týmu rovněž patří do skupiny uživatelů nazvané MFGLEAD. Všichni uživatelé, kteří používají aplikaci Finance, patří do skupiny uživatelů nazvané FINANCE. Nyní, když jste určili skupiny uživatelů, můžete uživatelům aplikací na serveru Server001 udělit přístup k těmto aplikacím:

### **Aplikace Výroba**

### **Řízení zásob**

Přístup k této funkci potřebuje pouze Judy, Natasha, Jose a Alex.

### **Zpracování objednávek**

K této funkci potřebují přístup všichni vedoucí výrobního týmu, s výjimkou Alexe.

### **Aplikace Finance**

#### **Účty pohledávek**

K této funkci potřebují přístup všichni členové skupiny FINANCE.

#### **Rozpočtování**

K této funkci potřebují přístup všichni členové skupiny FINANCE.

#### **iSeries Navigator**

- v Všichni uživatelé aplikace Výroba potřebují přístup k Základním operacím.
- v Všichni uživatelé aplikace Finance potřebují přístup k Základním operacím, Databázi a Systému souborů.
- v Všichni administrátoři systému potřebují přístup ke všem funkcím produktu iSeries Navigator.

**Poznámka:** Administrátoři na tomto serveru nevyžadují přístup k aplikaci Výroba ani k aplikaci Finance. Všichni administrátoři mají oprávnění ke všem systémovým objektům.

#### **Krok 2: Nastavení strategie Administrativy aplikací**

S pomocí informací, které jste shromáždili během plánování vaší strategie Administrativy aplikací, nakonfigurujte nastavení přístupu pro každou administrovatelnou funkci aplikace:

### **Aplikace Výroba**

#### **Řízení zásob**

- 1. Z dialogu **Administrativa aplikací** přejděte na stránku **Aplikace typu klient**.
- 2. Rozbalte volbu **Aplikace Výroba**.
- 3. Pro aplikaci Řízení zásob zrušte výběr nastavení **Předvolený přístup**.
- 4. Klepněte na **Přizpůsobit**. Tím otevřete dialog **Přizpůsobení přístupu**.
- 5. V poli **Přístup** zrušte výběr **Oprávnění ke všem systémovým objektům**.
- 6. Rozbalte volbu **Všichni uživatelé** ve výběrovém seznamu **Uživatelé a skupiny**.
- 7. Ze seznamu všech uživatelů vyberte Judy, Natashu, Joseho a Alexe a pak klepněte na **Přidat**. Tím tyto uživatele přidáte na seznam **Povolený přístup**.
- 8. Klepnutím na **OK** uložte nastavení přístupu.
- 9. Pro Zpracování objednávek zrušte výběr nastavení **Předvolený přístup**.
- 10. Klepněte na **Přizpůsobit**. Tím otevřete dialog **Přizpůsobení přístupu**.
- 11. V poli **Přístup** zrušte výběr **Uživatelé s oprávněním ke všem systémovým objektům**.
- 12. Rozbalte volbu **Všichni uživatelé** ve výběrovém seznamu **Uživatelé a skupiny**.
- 13. Vyberte Alexe ze seznamu všech uživatelů a klepněte na **Přidat**. Tím ho přidáte na seznam **Odepřený přístup**.
- 14. Rozbalte volbu **Skupiny** ve výběrovém seznamu **Uživatelé a skupiny**.
- 15. Vyberte ze seznamu skupin skupinu MFGLEAD a klepněte na **Přidat**. Tím přidáte skupinu na seznam **Povolený přístup**.
- 16. Klepnutím na **OK** uložte nastavení přístupu.

### **Aplikace Finance**

#### **Všechny funkce**

- 1. Z dialogu **Administrativa aplikací** přejděte na stránku **Aplikace typu klient**.
- 2. Rozbalte volbu **Aplikace Finance**.
- 3. Pro Účty pohledávek zrušte výběr nastavení **Předvolený přístup**.
- 4. Klepněte na **Přizpůsobit**. Tím otevřete dialog **Přizpůsobení přístupu**.
- 5. V poli **Přístup** zrušte výběr **Uživatelé s oprávněním ke všem systémovým objektům**.
- 6. Rozbalte volbu **Skupiny** ve výběrovém seznamu **Uživatelé a skupiny**.
- 7. Vyberte ze seznamu skupin skupinu FINANCE a klepněte na **Přidat**. Tím přidáte skupinu na seznam **Povolený přístup**.
- 8. Klepnutím na **OK** uložte nastavení přístupu.
- 9. Tyto kroky zopakujte i pro aplikaci Rozpočtování.

### <span id="page-36-0"></span>**iSeries Navigator**

### **Základní operace**

- 1. Z dialogu **Administrativa aplikací** přejděte na stránku **iSeries Navigator**.
- 2. Pro Základní operace vyberte **Předvolený přístup** a **Přístup ke všem objektům**.
- 3. Klepnutím na **OK** uložte nastavení přístupu.

#### **Databáze**

- 1. Z dialogu **Administrativa aplikací** přejděte na stránku **iSeries Navigator**.
- 2. Pro Databáze zrušte výběr nastavení **Předvolený přístup**.
- 3. Klepněte na **Přizpůsobit**. Tím otevřete dialog **Přizpůsobení přístupu**.
- 4. V poli **Přístup** vyberte **Uživatelé s oprávněním ke všem systémovým objektům**.
- 5. Rozbalte volbu **Skupiny** ve výběrovém seznamu **Uživatelé a skupiny**.
- 6. Vyberte ze seznamu skupin skupinu FINANCE a klepněte na **Přidat**. Tím přidáte skupinu na seznam **Povolený přístup**.
- 7. Klepnutím na **OK** uložte nastavení přístupu.

#### **Systémy souborů**

- 1. Z dialogu **Administrativa aplikací** přejděte na stránku **iSeries Navigator**.
- 2. Pro Systémy souborů zrušte nastavení **Předvolený přístup**.
- 3. Klepněte na **Přizpůsobit**. Tím otevřete dialog **Přizpůsobení přístupu**.
- 4. V poli **Přístup** vyberte **Uživatelé s oprávněním ke všem systémovým objektům**.
- 5. Rozbalte volbu **Skupiny** ve výběrovém seznamu **Uživatelé a skupiny**.
- 6. Vyberte ze seznamu skupin skupinu FINANCE a klepněte na **Přidat**. Tím přidáte skupinu na seznam **Povolený přístup**.
- 7. Klepnutím na **OK** uložte nastavení přístupu.

#### **Všechny ostatní funkce produktu iSeries Navigator**

- 1. Z dialogu **Administrativa aplikací** přejděte na stránku **iSeries Navigator**.
- 2. Pro každou funkci zrušte nastavení **Předvolený přístup** a vyberte **Přístup ke všem objektům**.
- 3. Klepnutím na **OK** uložte nastavení přístupu.

Nyní jste použili Lokální nastavení v Administrativě aplikací, abyste nastavili prostředí, které omezuje přístup uživatelů k určitým funkcím. Pokud chcete nastavit administrativní systém, abyste mohli používat Centrální nastavení, pokračujte scénářem 2, který vysvětluje, jak používat Centrální nastavení ve vaší strategii Administrativy aplikací.  $\mathbf{\&}$ 

### **Scénář 2: Nastavení Centrálních nastavení administrativního systému**

 $\gg$  Ve scénáři 1 jste v systému nastavili Administrativu aplikací tak, aby spravovala, kdo má přístup k určeným výrobním a finančním aplikacím. Pokud nadefinujete systém jako administrativní systém, můžete spravovat Centrální nastavení. Tato nastavení vám umožní používat rozšířená nastavení, která vám poskytnou možnost řídit informace o přihlášení, připojení, jazyce, prostředích, službě a hesle. Kromě toho budete moci řídit přístup k několika dalším funkcím produktu iSeries Access for Windows.

### **Krok 1: Plánování strategie administrativního systému**

### **Které uživatele chcete spravovat?**

Poněvadž všichni uživatelé mají určitá nastavení přístupu pro různé funkce, musíte spravovat všechny uživatele, takže nastavení přístupu budou vynucena. Jinak by mohli mít všichni uživatelé přístup ke všem funkcím.

#### **Přejete si, aby všichni uživatelé, kteří instalovali pomocí upraveného obrazu instalace, používali určitý administrativní systém?**

Jediný server, který je k dispozici pro pracovníky z výrobního a finančního týmu, je server Server001. Tento server obsahuje rozšířená nastavení každého uživatele, takže když se uživatelé nainstalují, chcete, aby automaticky používali server Server001 jako svůj administrativní systém. Poněvadž půjde o jediný administrativní systém v jejich prostředí, zadáte Server001 jako obraz instalace administrativního systému.

#### **Jak často si přejete ověřovat paměť cache na straně klienta, abyste se ujistili, že nastavení klienta odpovídají nastavením, uloženým v administrativním systému?**

Centrální nastavení se nebudou často měnit, jakmile budou jednou nastavena, ale každá změna by měla být předána všem klientům iSeries Access for Windows v síti maximálně do týdne. Z tohoto důvodu byste měli nastavit frekvenci snímání na **Jednou za sedm dní**.

#### **Které aplikace produktu iSeries Access for Windows, které jsou spravovány prostřednictvím Centrálních nastavení, by měly být dostupné pro uživatele a skupiny?**

Chcete, aby všechny centrálně spravované aplikace byly dostupné všem uživatelům a skupinám, s výjimkou administrovatelné funkce Vzdálený příkaz - Příkazový řádek.

#### **Která rozšířená nastavení by měly být nařízena nebo navržena?**

Chcete si být jisti, že se všichni uživatelé přihlašují do systému prostřednictvím svého předvoleného ID uživatele (náznak dle potřeby) a že jim bude posílána varující zpráva před vypršením platnosti jejich hesla. Proto informace o přihlášení a varování o vypršení platnosti hesla budou nařízeny. Tím zajistíte, že uživatel nebude moci změnit tato dvě nastavení. Všechna další rozšířená nastavení budou v navrhovaném stavu, takže systémový administrátor může navrhnout hodnotu, ale uživatel bude mít možnost ji změnit.

#### **Krok 2: Nastavení administrativního systému**

#### **Definice administrativního systému**

Tyto kroky ukazují, jaké akce musíte provést, abyste mohli provádět správu funkcí v administrativním systému:

- 1. Klepněte pravým tlačítkem myši na **Server001** a vyberte **Vlastnosti**.
- 2. Vyberte stránku **Administrativní systém**.
- 3. Vyberte **Administrativní systém**.
- 4. Vyberte **Počet dní**, abyste uvedli frekvenci snímání a zadejte **7 dnů**.
- 5. Vyberte **Předvoleně administrovat uživatele**.
- 6. Klepněte na **Nastavit obraz instalace administrativního systému**.
- 7. Zadejte umístění obrazu instalace nebo klepněte na tlačítko **Procházet**, abyste vyhledali obraz instalace.
- 8. Zadejte **Server001** jako administrativní systém.
- 9. Klepnutím na tlačítko **OK** uzavřete dialog **Nastavit obraz instalace administrativního systému**.
- 10. Klepnutím na tlačítko **OK** uzavřete dialog **Vlastnosti**.

#### **Nastavení Centrálních nastavení**

Tyto kroky ukazují, jaké akce musíte provést, abyste mohli nastavit rozšířená nastavení administrativního systému:

- 1. Klepněte pravým tlačítkem myši na **Server001**.
- 2. Vyberte volbu **Administrativa aplikací** –> **Centrální nastavení**.
- 3. Zrušte předvolený přístup Vzdálený příkaz Příkazový řádek.
- 4. Zrušte přístup ke všem objektům Vzdálený příkaz Příkazový řádek.
- 5. Klepněte na **Rozšířená nastavení.. .** .
- 6. Vyberte stránku **Hesla**.
- 7. Vyberte **Varovat uživatele před vypršením platnosti hesla**.
- 8. Zadejte **10 dnů**, takže uživatelům bude poslána varující zpráva 10 dnů před vypršením platnosti jejich hesla.
- 9. Klepněte na ikonu visacího zámku, takže tuto hodnotu nařídíte. (Visací zámek by měl být uzamknut.)
- 10. Vyberte stránku **Připojení**.
- 11. Vyberte **Použít předvolené ID uživatele, náznak dle potřeby**.
- 12. Klepněte na ikonu visacího zámku, abyste nařídili používání toto hodnoty. (Visací zámek by měl být uzamknut.)
- 13. Ponechte všechna další rozšířená nastavení na navrhovaných hodnotách. Visací zámky pro tato nastavení by měly být odemknuty.
- 14. Klepnutím na tlačítko **OK** uzavřete dialog **Rozšířená nastavení**.
- 15. Klepnutím na tlačítko **OK** uzavřete dialog **Administrativa aplikací**.

Právě jste dokončili nastavení administrativního systému, který obsahuje Centrální nastavení. V Centrálních nastavení jste mohli přizpůsobit rozšířená nastavení tak, aby odpovídala požadavkům a potřebám vaší společnosti.

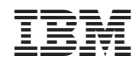

Vytištěno v Dánsku společností IBM Danmark A/S.